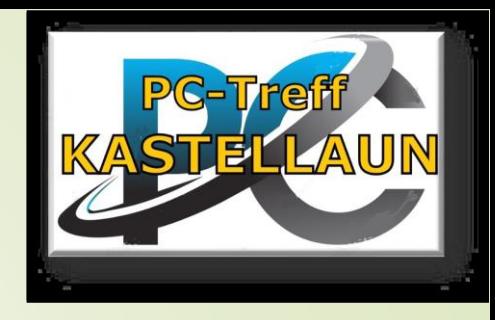

# **Windows Teil 1, Grundlagen einfach erklärt**

# **Windows Teil 2 1.12.2023**

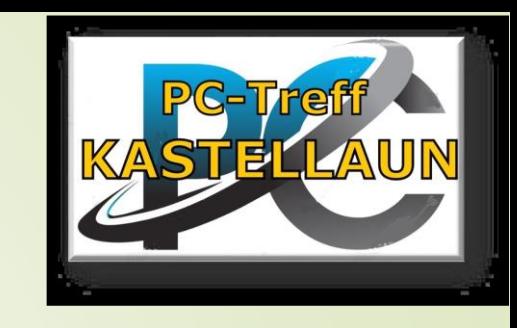

Das Seminar zielt darauf ab, älteren Menschen grundlegende Kenntnisse über das Betriebssystem Windows zu vermitteln, um ihre Computerkenntnisse zu verbessern und ihnen mehr Sicherheit im Umgang mit Computern zu geben. ■Teil 2 Daten/Ordnersystem 2.12.2023

### **Plan**

System Betriebssystem-Hausmeister Die wichtigsten Betriebssysteme Windows starten und beenden Microsoft Konto Desktop Anpassen des Desktops Schaltfläche, Textfeld und Kennwortfeld Startmenü Schnellstartmenü (Startsymbol rechter **Einstellungen astatur, Touchpad und Maus Suchen** 

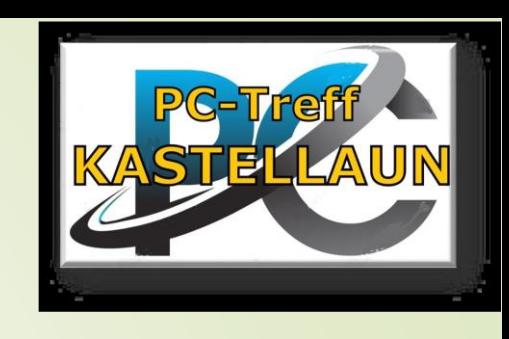

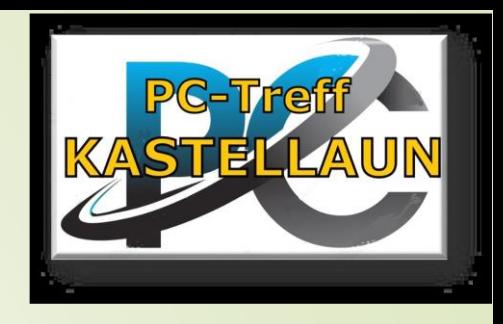

Umgang mit Fenstern (Windows) **•Multitasking** Symbole an Taskleiste anheften/lösen kopieren, ausschneiden und einfügen **Tastenkombinationen Sicherheit** Software im Betriebssystem Windows beenden

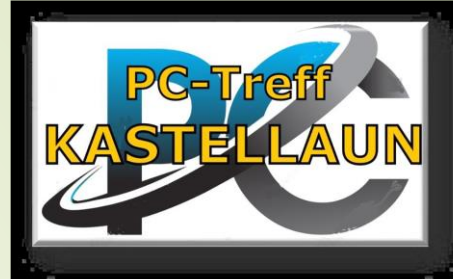

### Betriebs-System Hausmeister

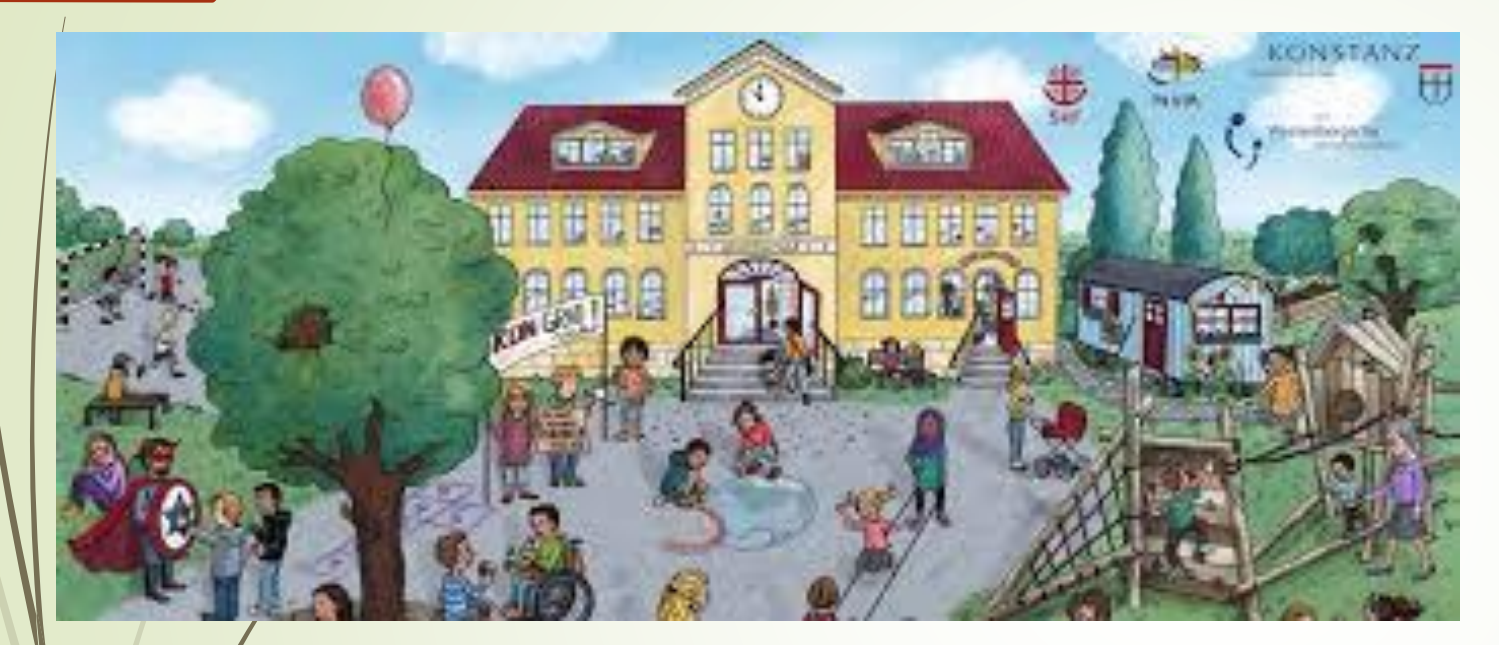

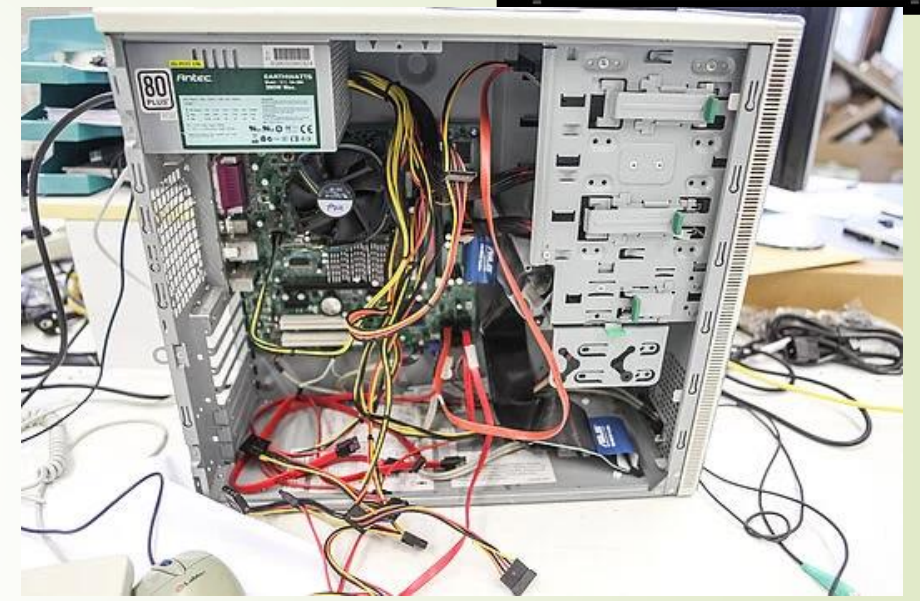

Hardware **Software Nutzer** Betriebssystem

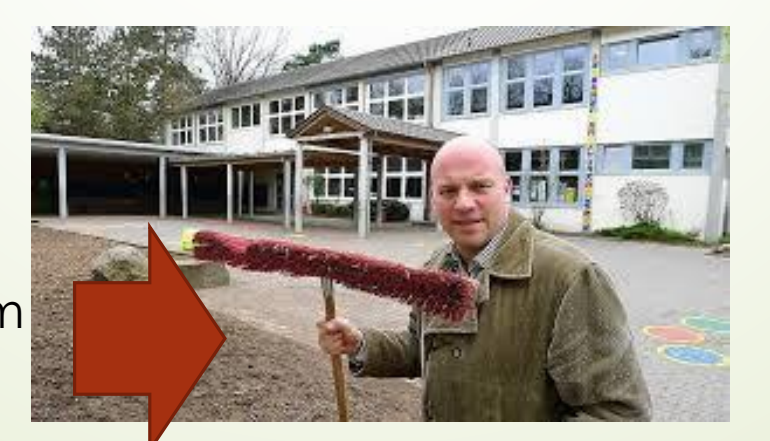

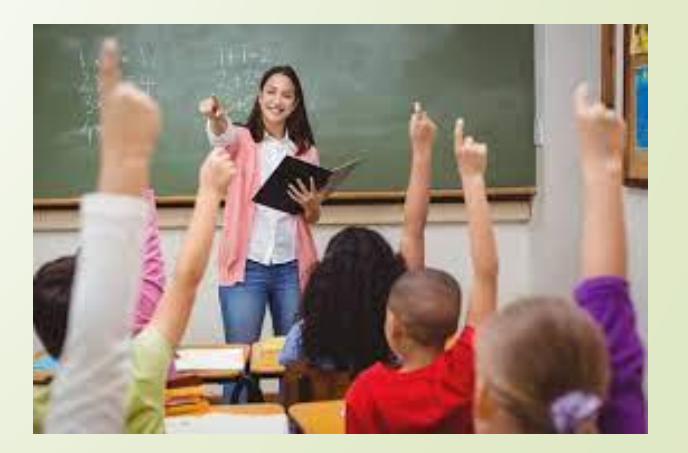

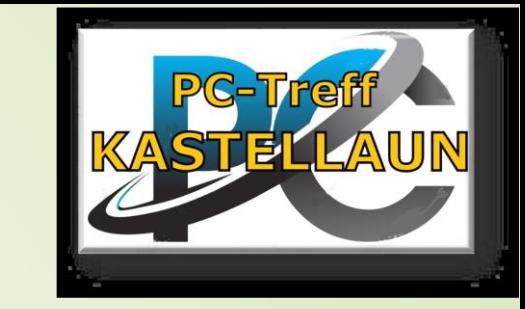

### Die wichtigsten Betriebssysteme

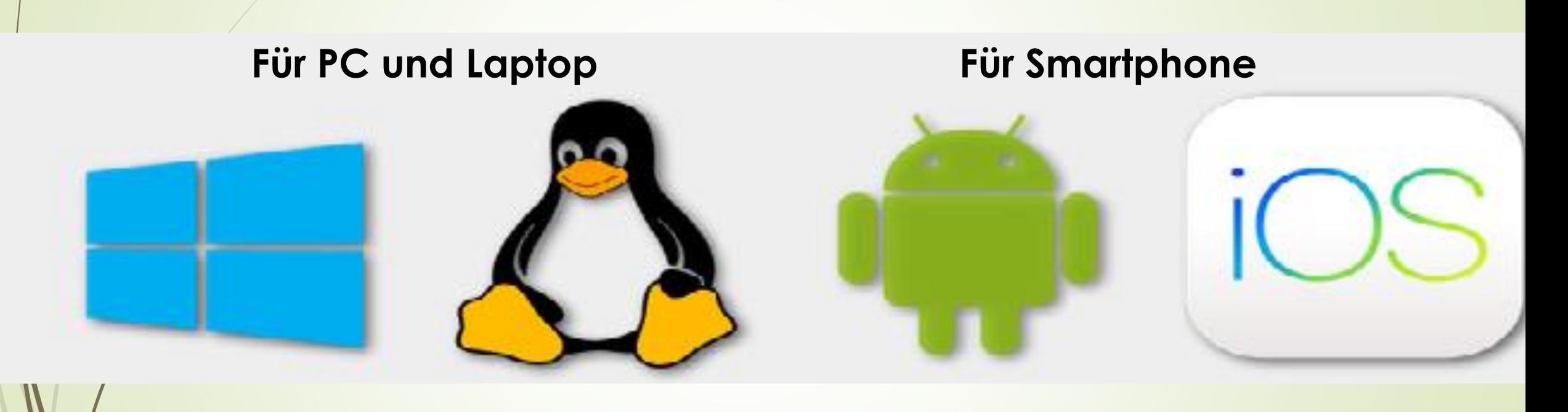

Windows PC Linux/Unix ... PC Android Handy IOS PC + Iphone

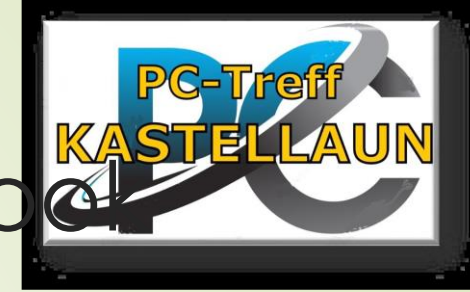

### 3 Betriebssystemer für PC/Notebc

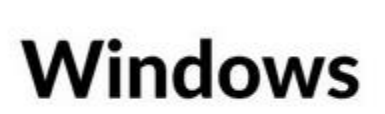

+ Allrounder: Office, Video, Grafik, CAD, ... + Freeware und professionelle Software + große Community/ Support

- Fehler, Inkompatibilität - instabil

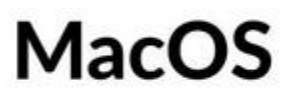

- + kontrollierter
- + optimierte Apps
- + zuverlässig
- + langjähriger Support
- hohe Kosten in Anschaffung und Apps

### Linux

- + Open Source + individuell anpassbar + kostenlos
- inkompatibel
- wenig funktionierende Programme
- viel Bastelarbeit notwendig

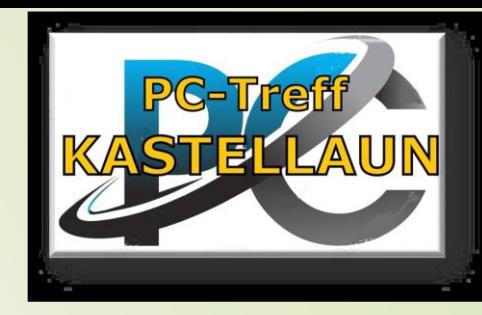

## Betriebsysteme Smartphone

- **iOS:** iOS ist das Betriebssystem, das auf iPhones und iPads läuft.
- Es ist bekannt für seine Sicherheit und die breite Palette von Apps, die im App Store erhältlich sind.
- **Android:** Android ist ein weit verbreitetes Betriebssystem für Mobilgeräte, das von vielen verschiedenen Herstellern verwendet wird.
- Es ist bekannt für seine Anpassbarkeit und die große Auswahl an Apps im Google Play Store.

### **Wichtige Betriebssysteme für PC/Laptop**

### **Microsoft Windows:**

Am weitesten verbreitetes Betriebssysteme für PC

• Ist bekannt für seine **Benutzerfreundlichkeit**. Zu den bekannten Versionen gehören Windows 10 und Windows 11

**macOS:**

Betriebssystem, das auf Apple Macintosh-Computern läuft.

• **elegantes Design** und eine gute Integration mit anderen Apple-Geräten.

**Linux, Unix, …:**

Linux ist ein **Open-Source-Betriebssystem**, für PC und Server. iele Varianten.

Zu den bekannten Linux-Distributionen gehören Ubuntu, CentOS, Debian und Fedora.

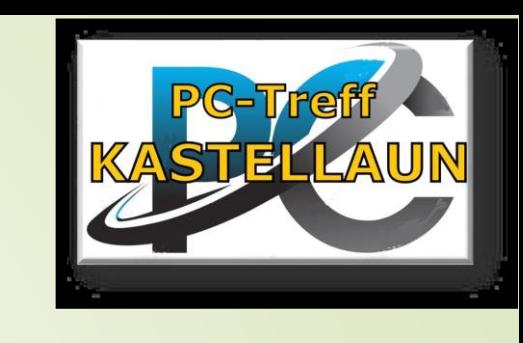

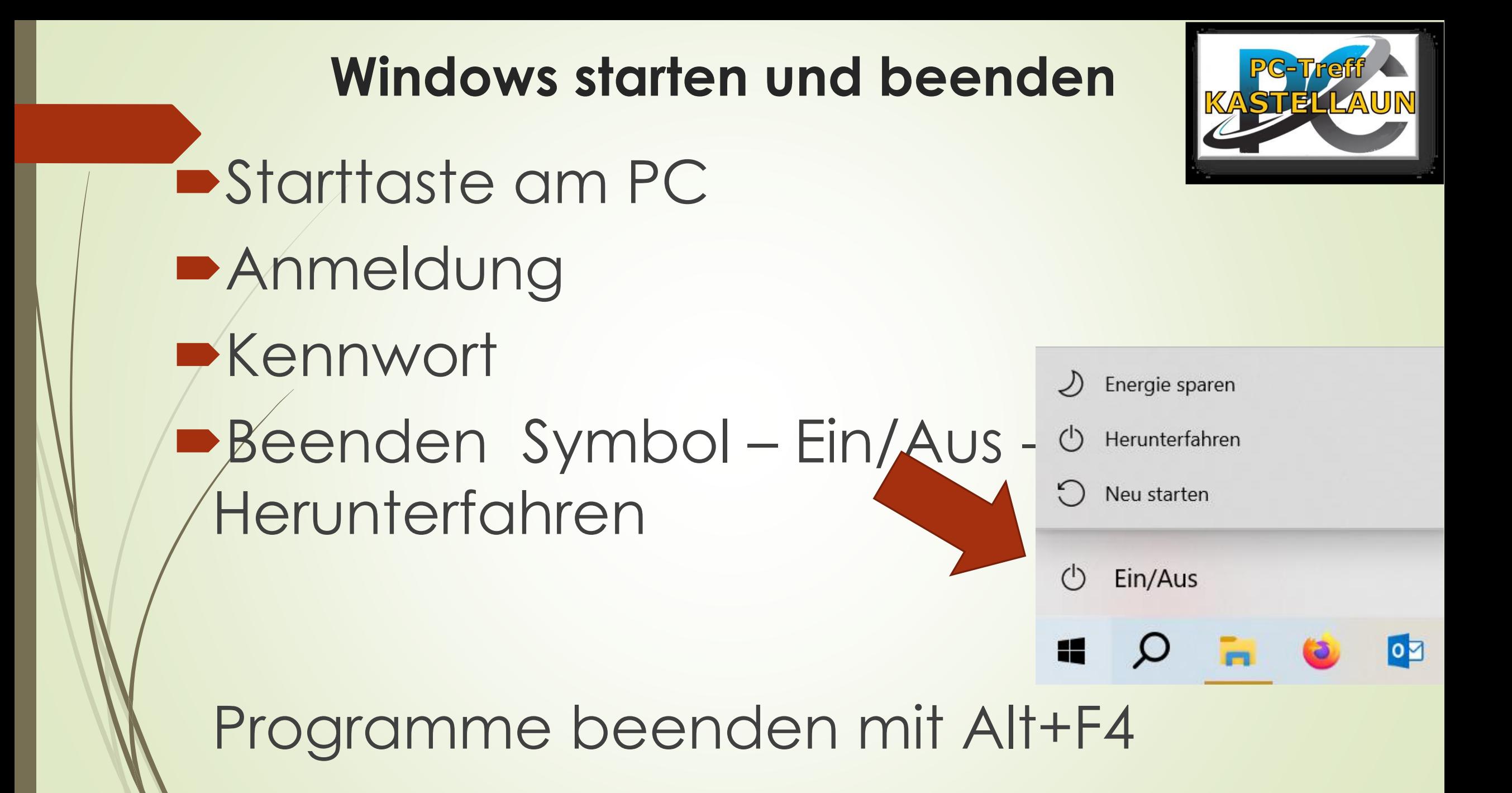

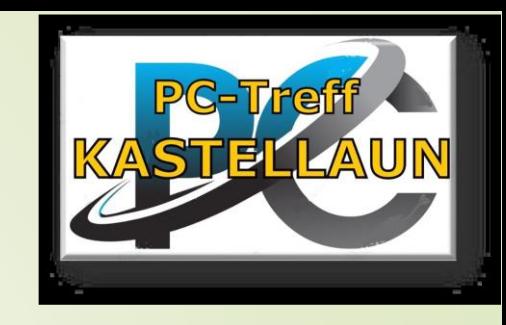

### Erleichterte Bedienung

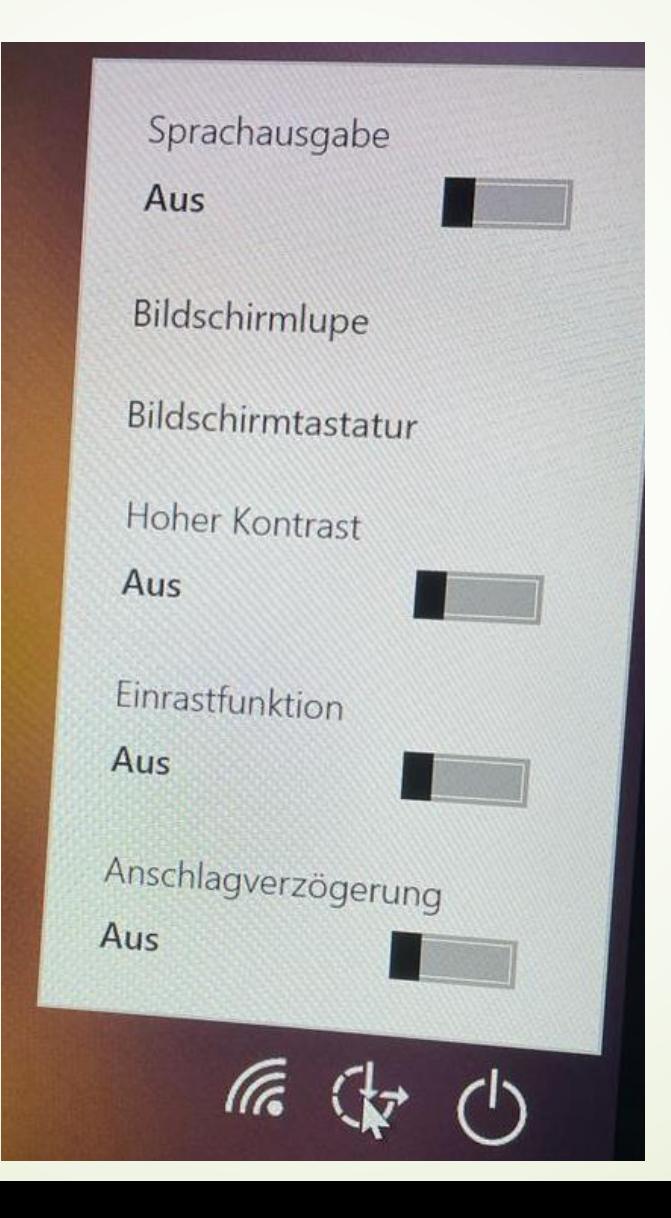

### Microsoft Konto

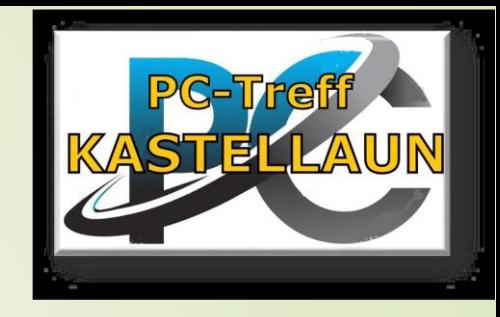

- Es werden **lokale Benutzerkonten** oder sogenannte **Microsoft-Konten** unterschieden.
- Ein Microsoft Konto dient der **Onlineverwaltung** von Einstellungen und wird für viele Windows 10 Funktionen benötigt.
- Das **Konto** lässt sich beim **Einrichten** des Benutzers kostenlos bei Microsoft **registrieren**.

Sonderfall:

 Benutzeranmeldung per PIN-Code oder (bei geeigneten Geräten) über eine Gesichtserkennung

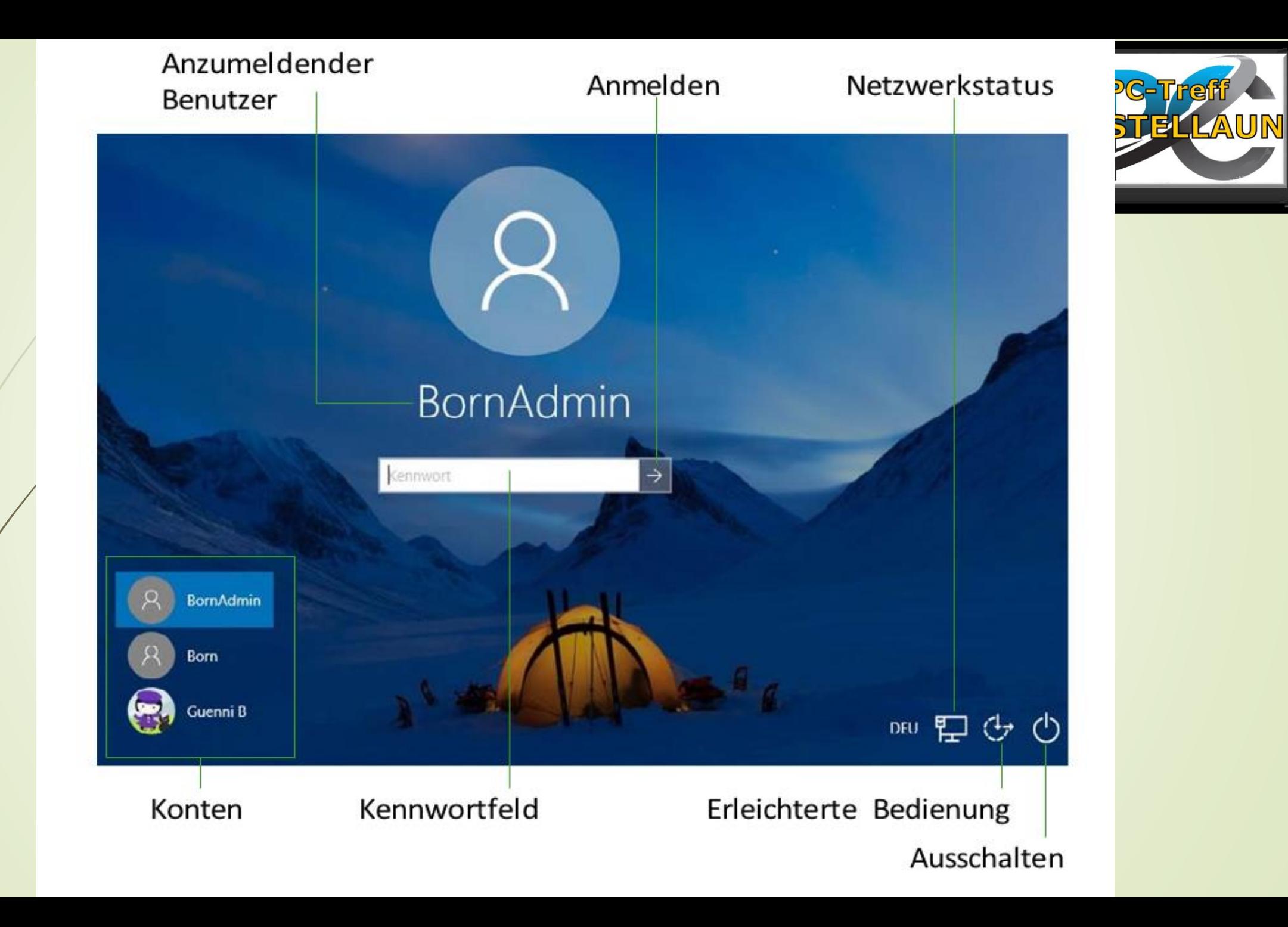

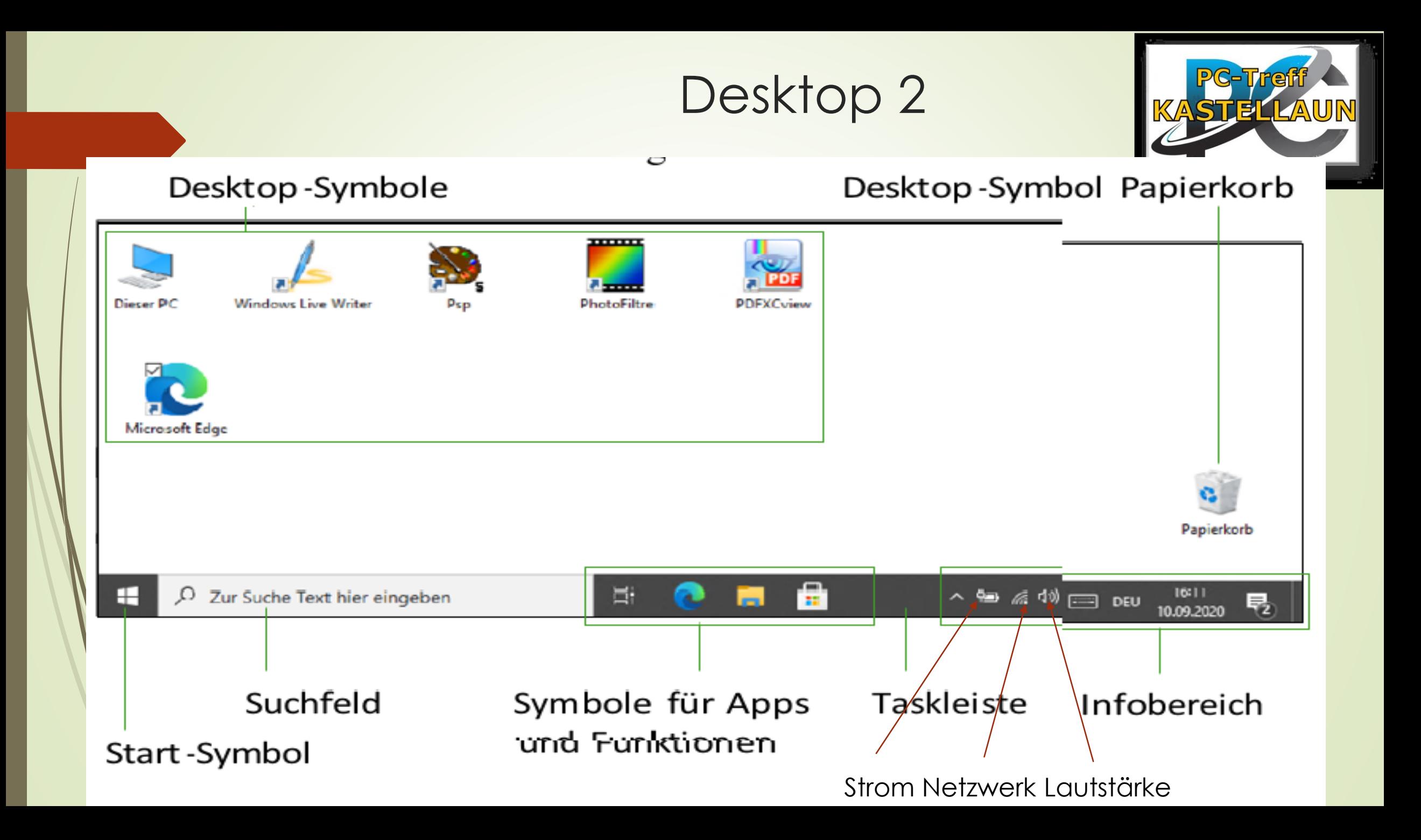

### **Anpassen Desktop**

Rechter Mausklick auf Desktop

Anzeigeeinstellungen

Anpassen

#### Große Symbole

- Mittelgroße Symbole
	- Kleine Symbole
- Symbole automatisch anordnen
- Symbole am Raster ausrichten
- Desktopsymbole anzeigen

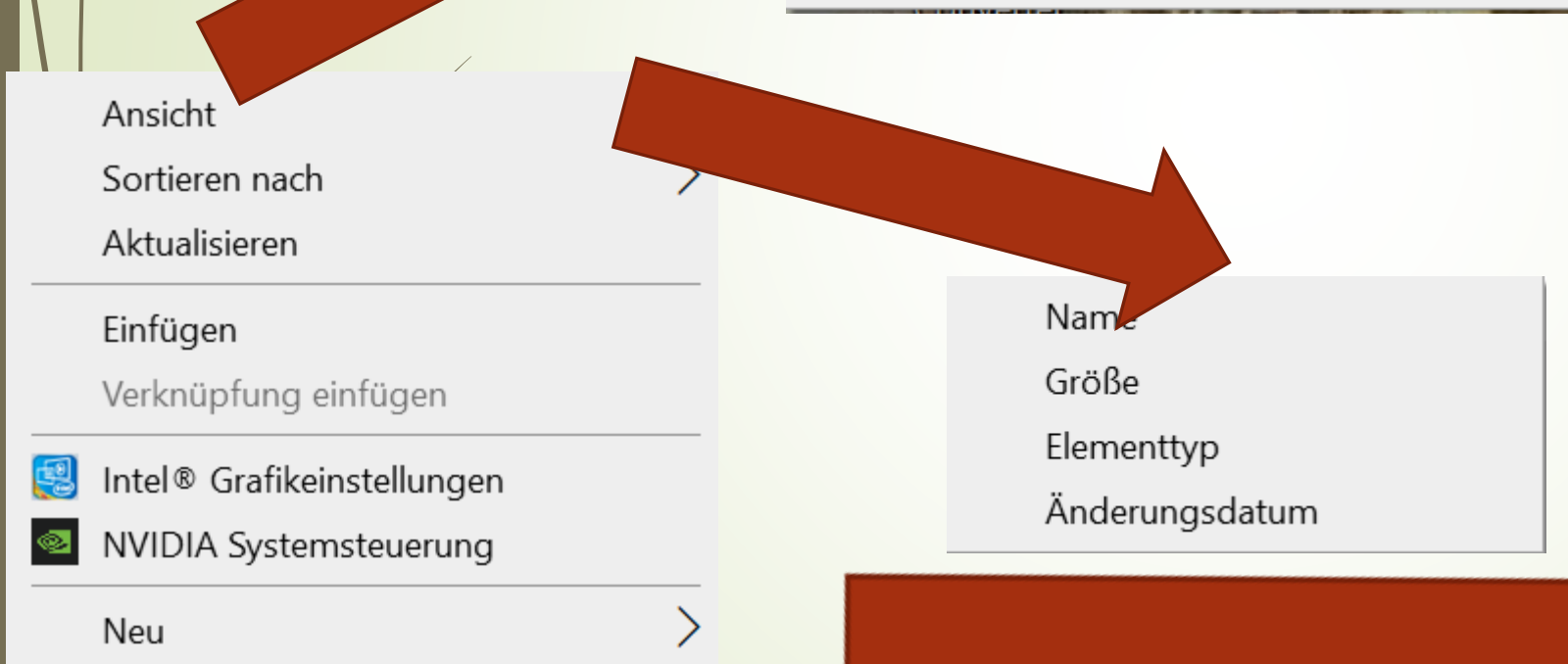

Ordner

- Verknüpfung
- Microsoft Access Datenbank Aa
	- Bitmapbild
- Microsoft Word-Dokument
- Google Docs Ξ
- Google Sheets ÷
- Google Slides
- OpenDocument Zeichnung
- OpenDocument Präsentation
- OpenDocument Tabellendokument  $\mathbf{z}$
- OpenDocument Text **We**
- Microsoft PowerPoint-Präsentation PE
- Microsoft Publisher-Dokument 「唱
	- Textdokument
- **図 Microsoft Excel-Arbeitsblatt**

## Schaltfläche, Textfeld und Kennwortfe

Eine **Schaltfläche** kann **viereckig** oder **rund** sein und eine **Beschriftung** oder ein **Symbol** aufweisen. Bei der Anwahl wird die zugehörige **Funktion ausgeführt**. Ein **Textfeld** ist ein viereckiger Bereich, in den der

Benutzer einen **Text eingeben** kann. Ein

**Kennwortfeld** ist ein spezielles Textfeld, bei dem das eingegebene **Kennwort** in der Anzeige durch Punkte ersetzt wird.

### Startmenüelement (Windowszeichendung

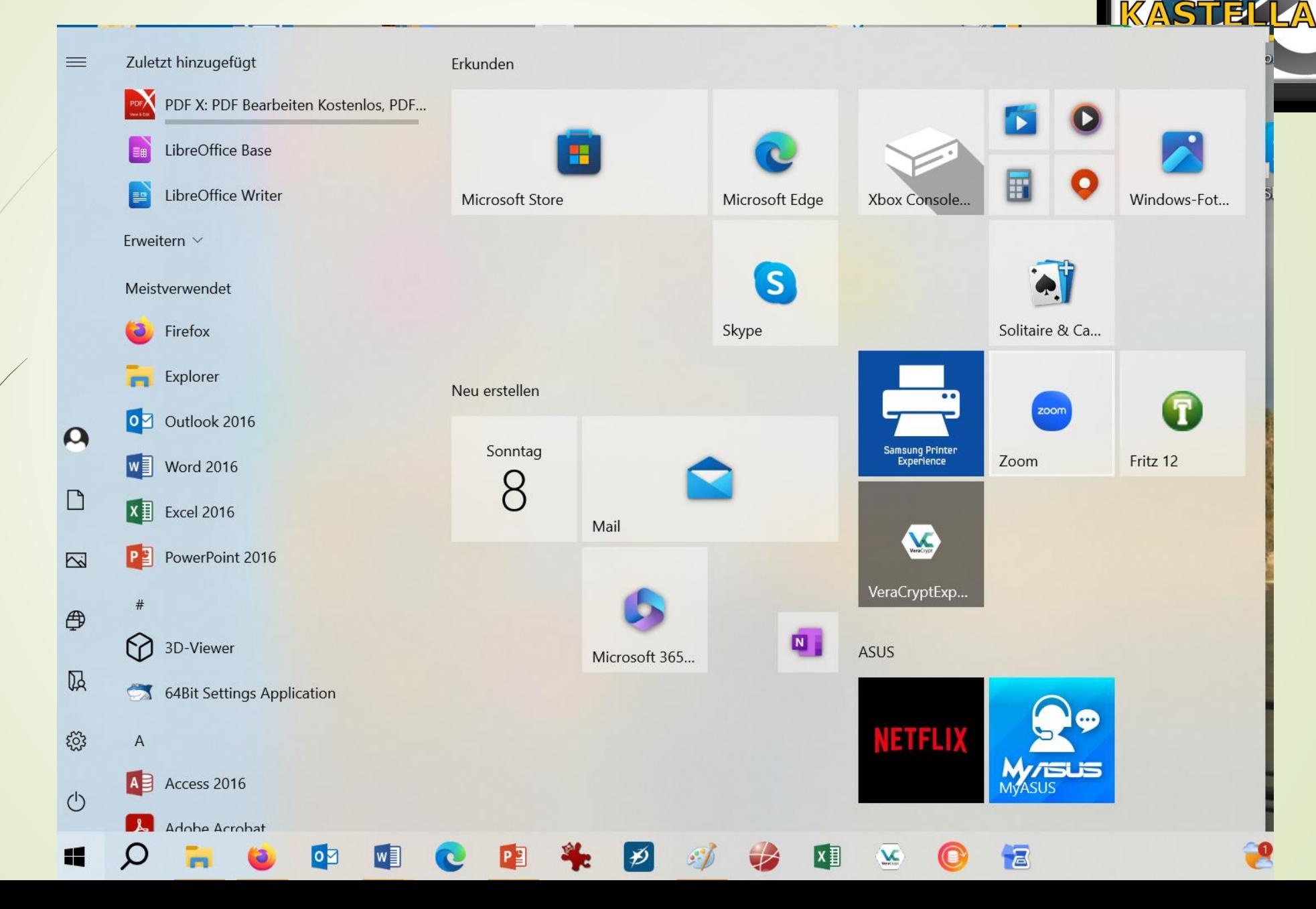

### Schnellstartmenü (Startsymbol rechter Mausk

#### Apps und Features

Mobilitätscenter

Energieoptionen

Ereignisanzeige

System

Geräte-Manager

Netzwerkverbindungen

Datenträgerverwaltung

Computerverwaltung

Windows PowerShell

Windows PowerShell (Administrator)

Task-Manager

Einstellungen

Explorer

Suchen

Ausführen

Herunterfahren oder abmelden

**Branch** 

 $\mathbf{w}$ 

Desktop

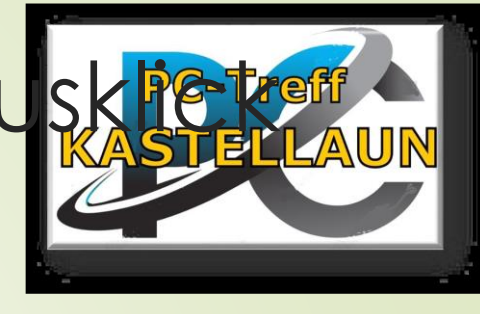

### Einstellungen

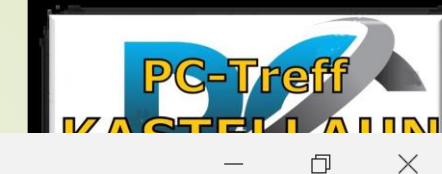

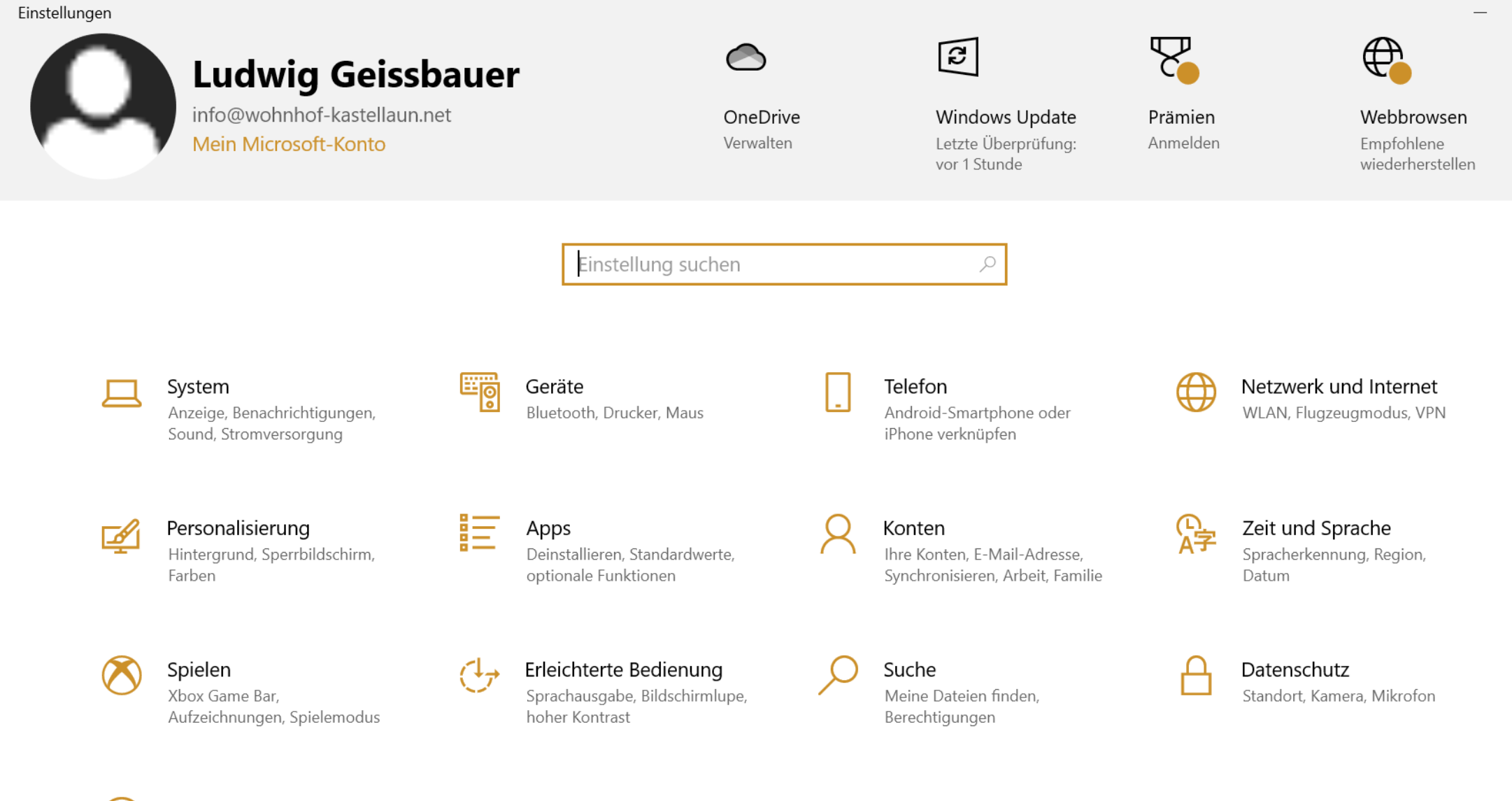

Update & Sicherheit Windows Update, Wiederherstellung, Sicherung

 $\leftarrow$ 

### Deutsches Tastaturlayout

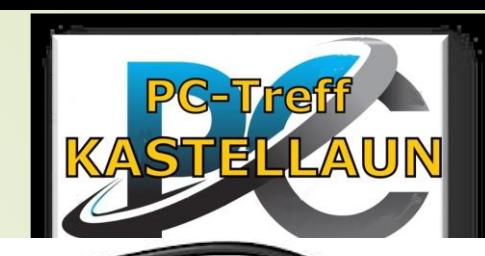

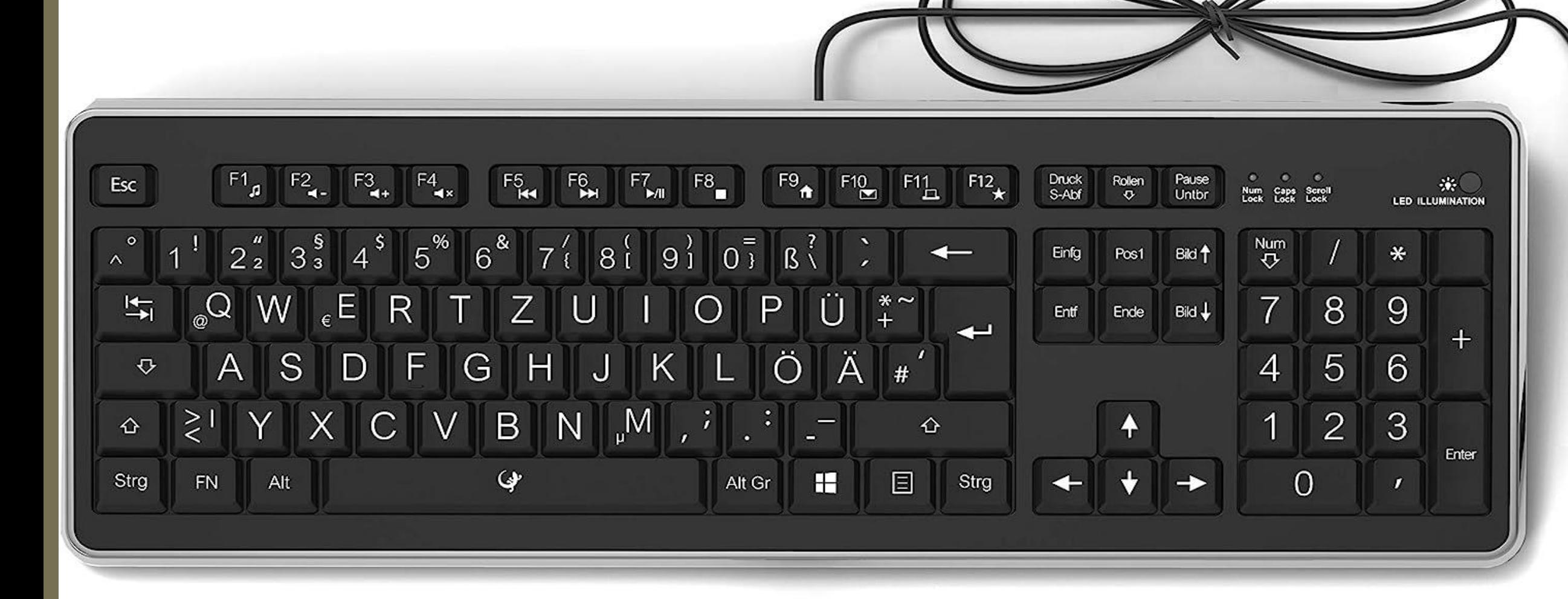

### Touchpad

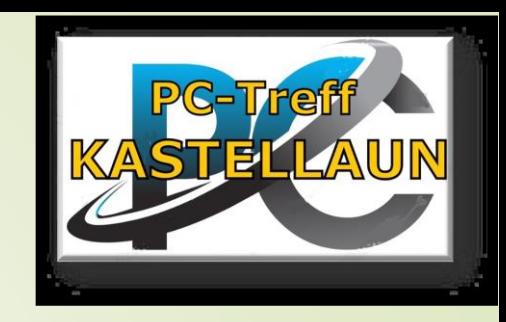

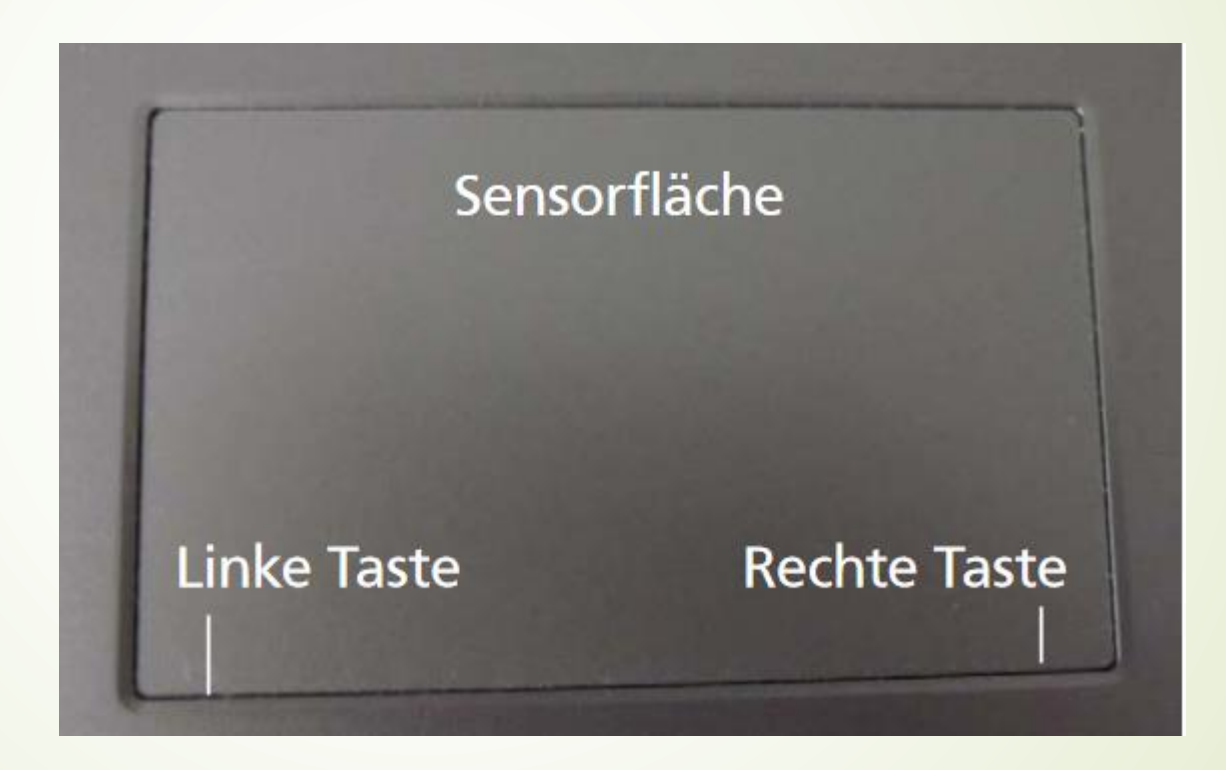

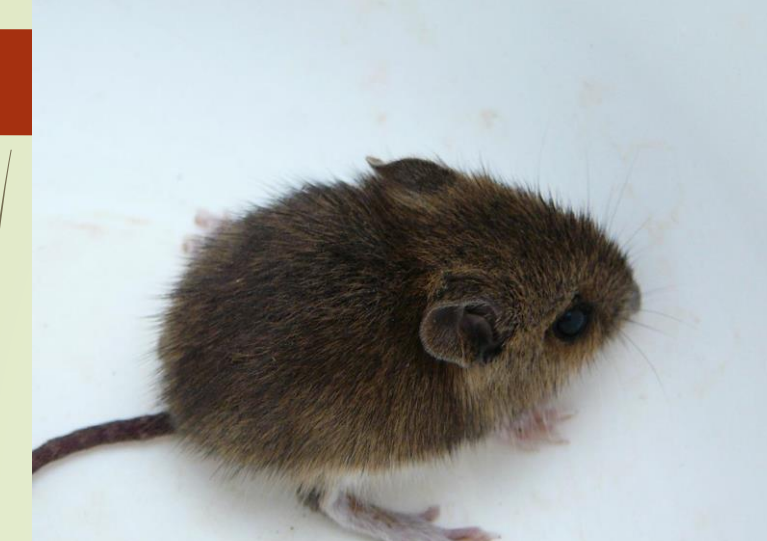

### Maus

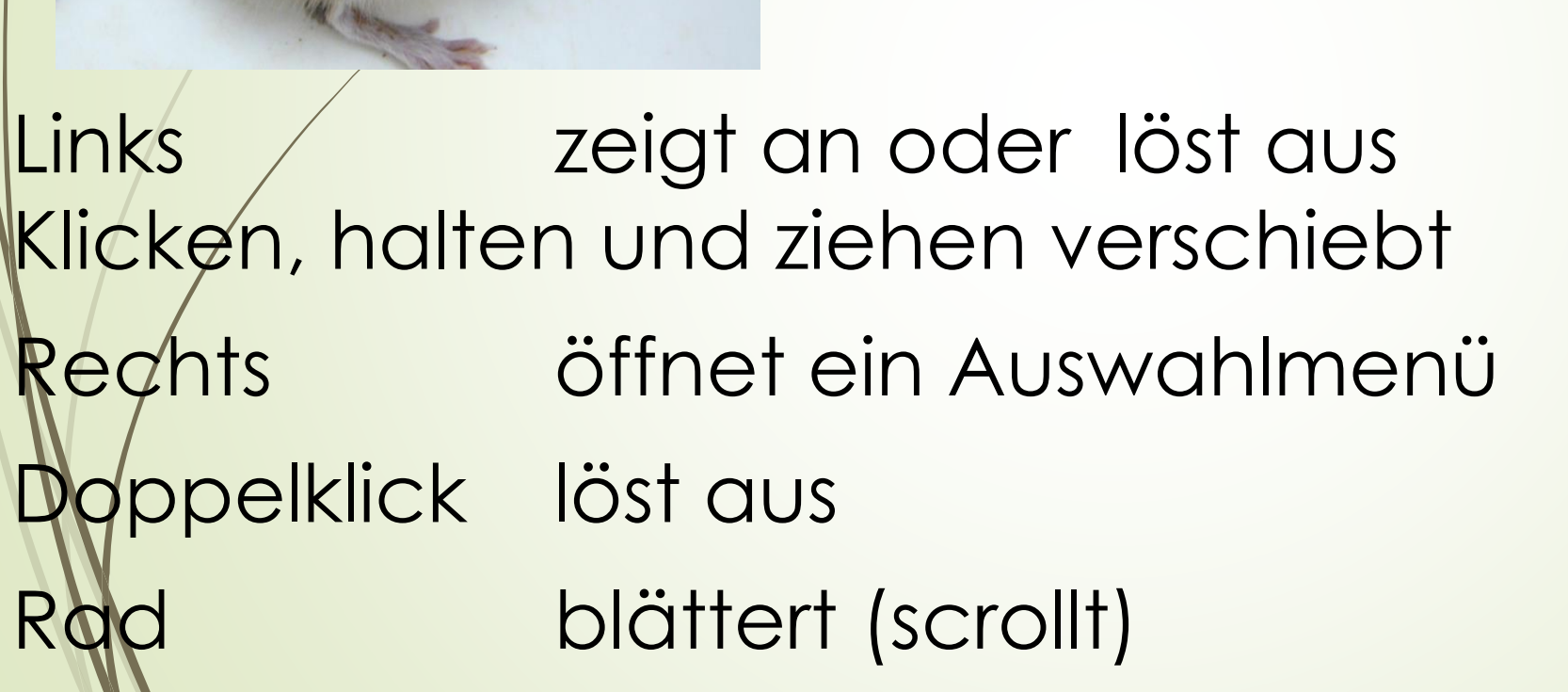

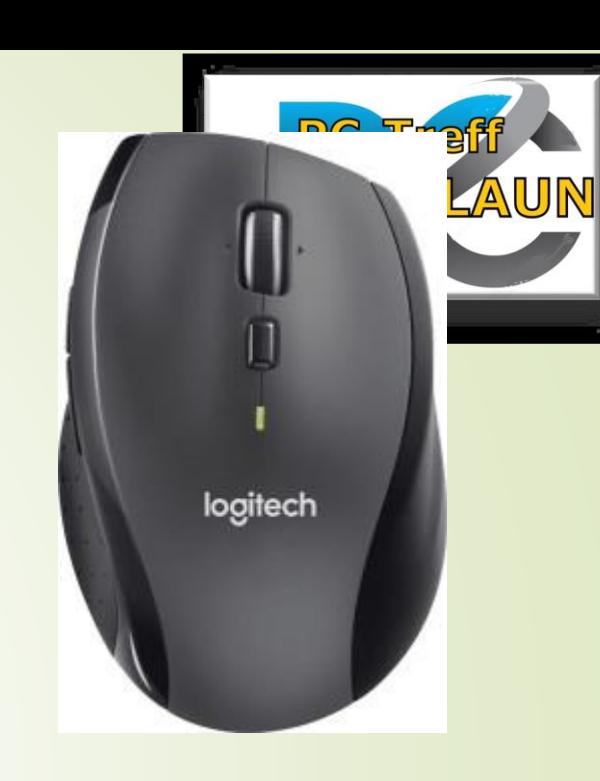

### Linke Maustaste

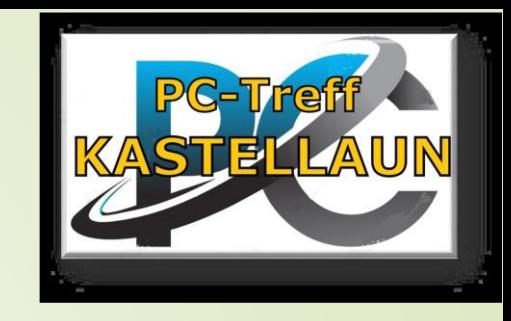

Das Verhalten beim Anklicken mit der linken Maustaste hängt vom

gewählten Element ab.

- Bei einem Taskleistensymbol öffnet sich ein Fenster. Dies wird farbig markiert.
- **Klicken Sie auf eine freie Stelle des Desktops,** hebt dies die Markierung wieder auf.
- **Ein Doppelklick auf das Desktop Symbol öffnet** das zugehörige Fenster.

### Suchen

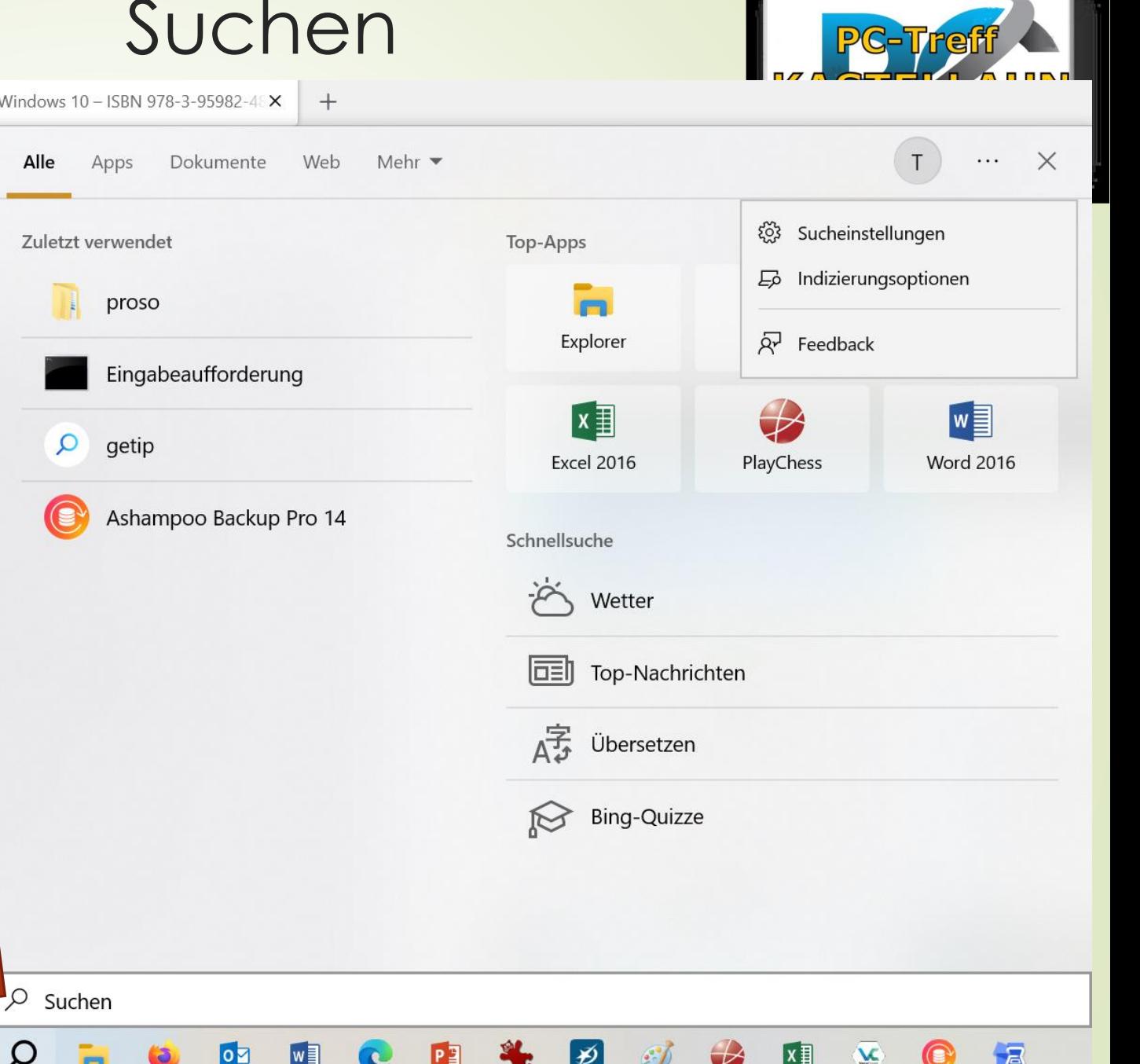

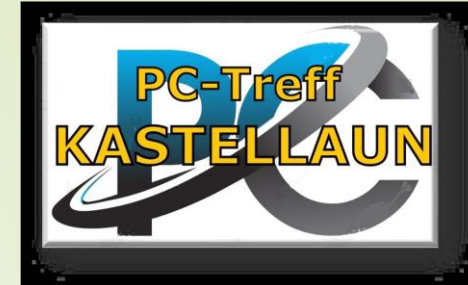

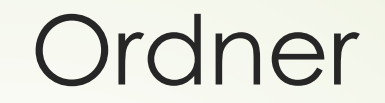

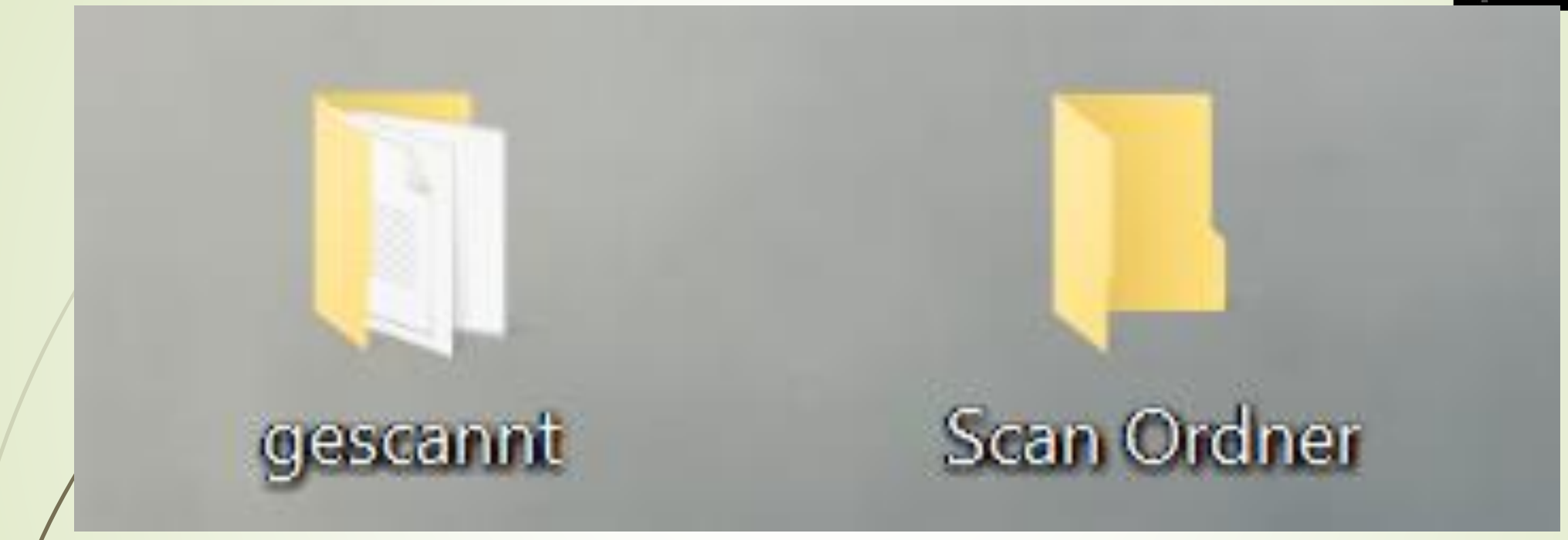

Mit Inhalt leer

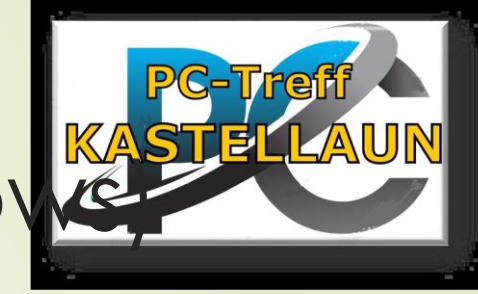

## Umgang mit Fenstern (windows)

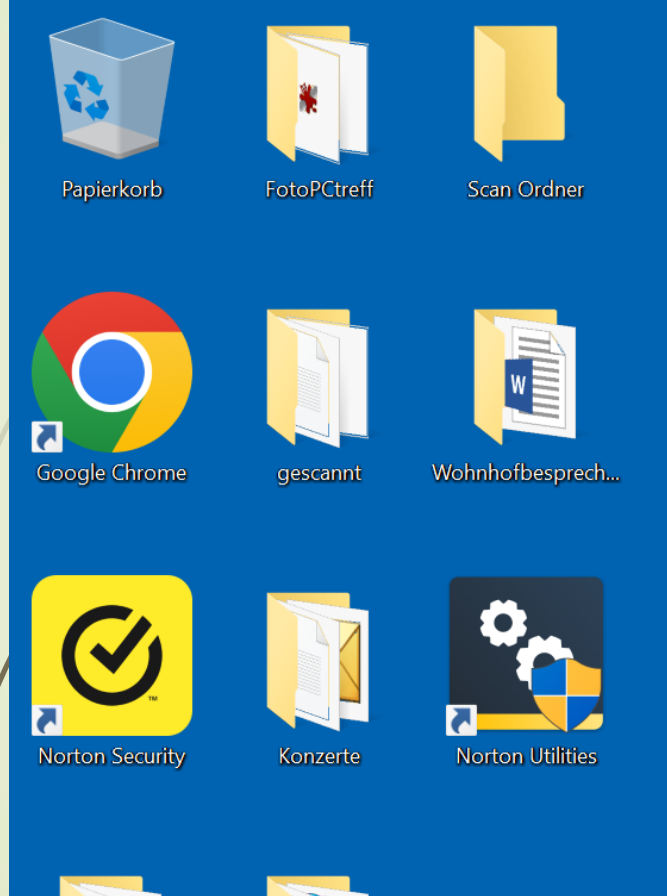

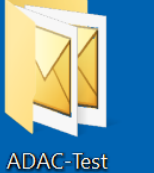

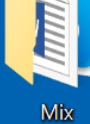

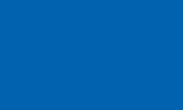

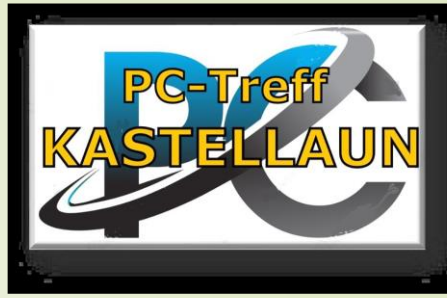

Teil 2

### Fenster

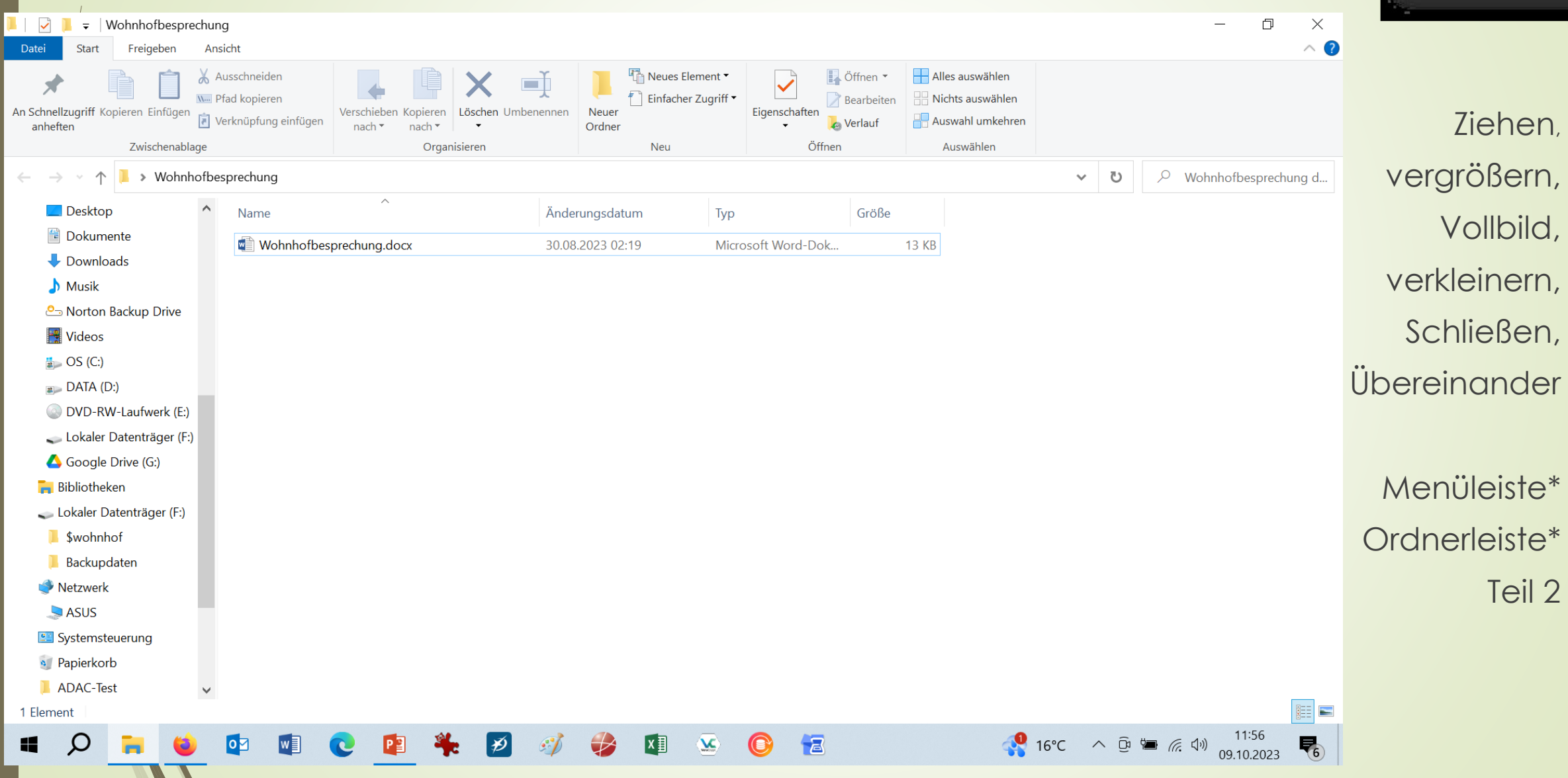

### Fensterln

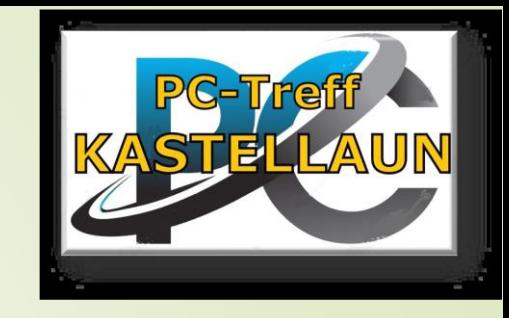

### Hintenliegendes Fenster anklicken und nach vorne holen

# **ALT + TAB**

### Multitasking

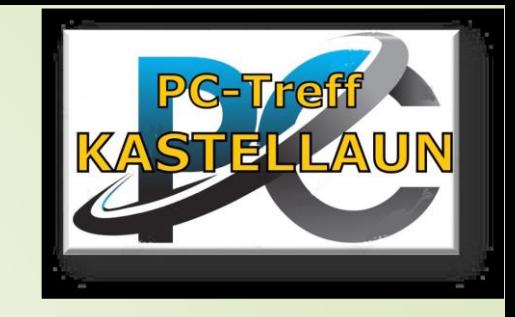

Mehrere Programme gleichzeitig öffnen und offen lassen

- Mehrere Programme laufen parallel
- Zwischen Fenstern hin- und herschalten oder
- **Fenster verkleinern und beide zeigen**

## Symbole an Taskleiste anheften/lösen

- Windows-Symbol unten links anklicken
- **Programm/... mit rechter Maustaste anklicken**
- Mehr wählen mit linker Maustaste
- mit linker Maustaste anklicken: An Taskleiste anheften

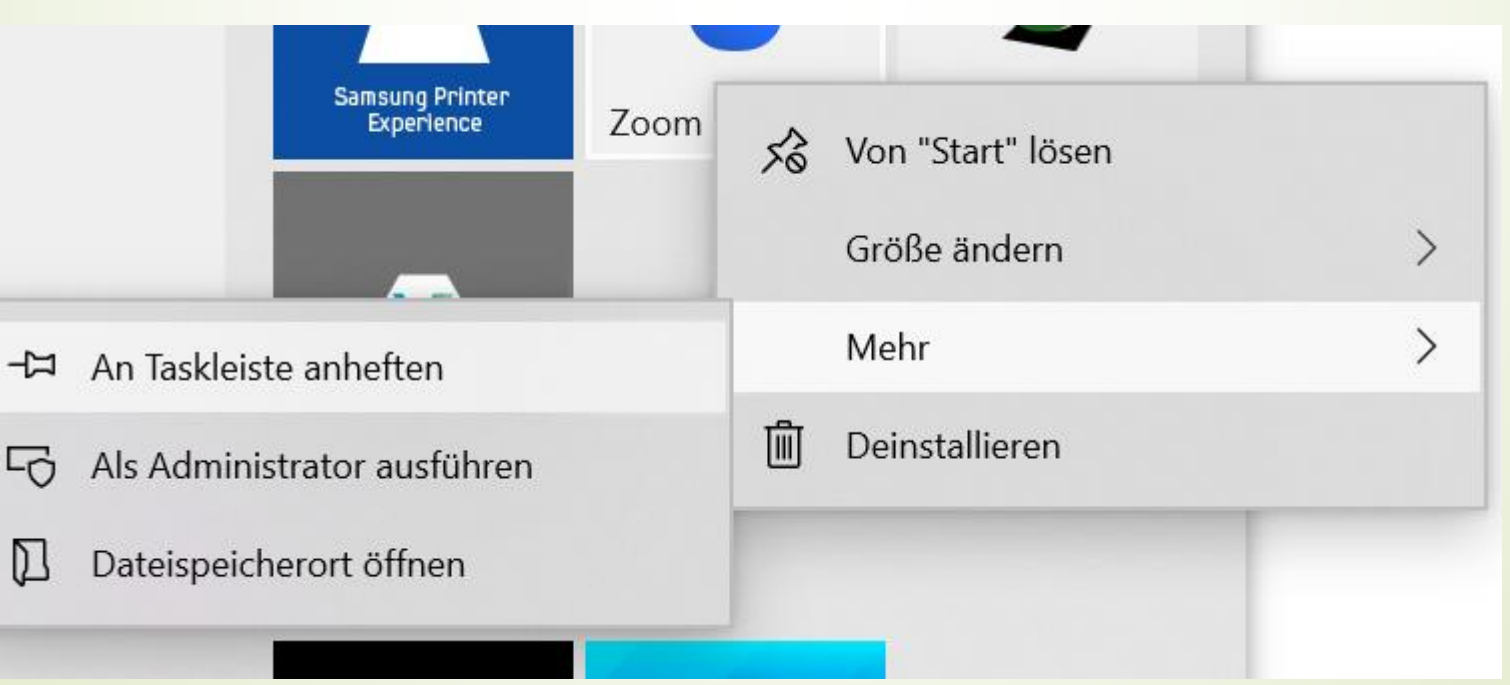

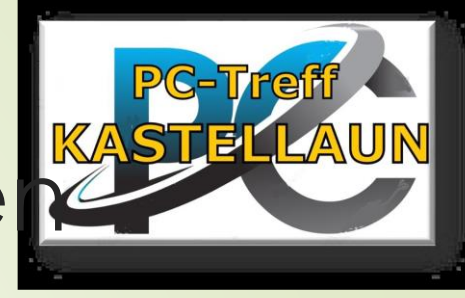

## Kopieren, ausschneiden, einfüge

- Objekt mit rechter Maustaste anklicken
- Aus dem neuen Menü wählen **Oder**

■Strg + C kopieren Strg + X ausschneiden Umschalttaste + V einfügen

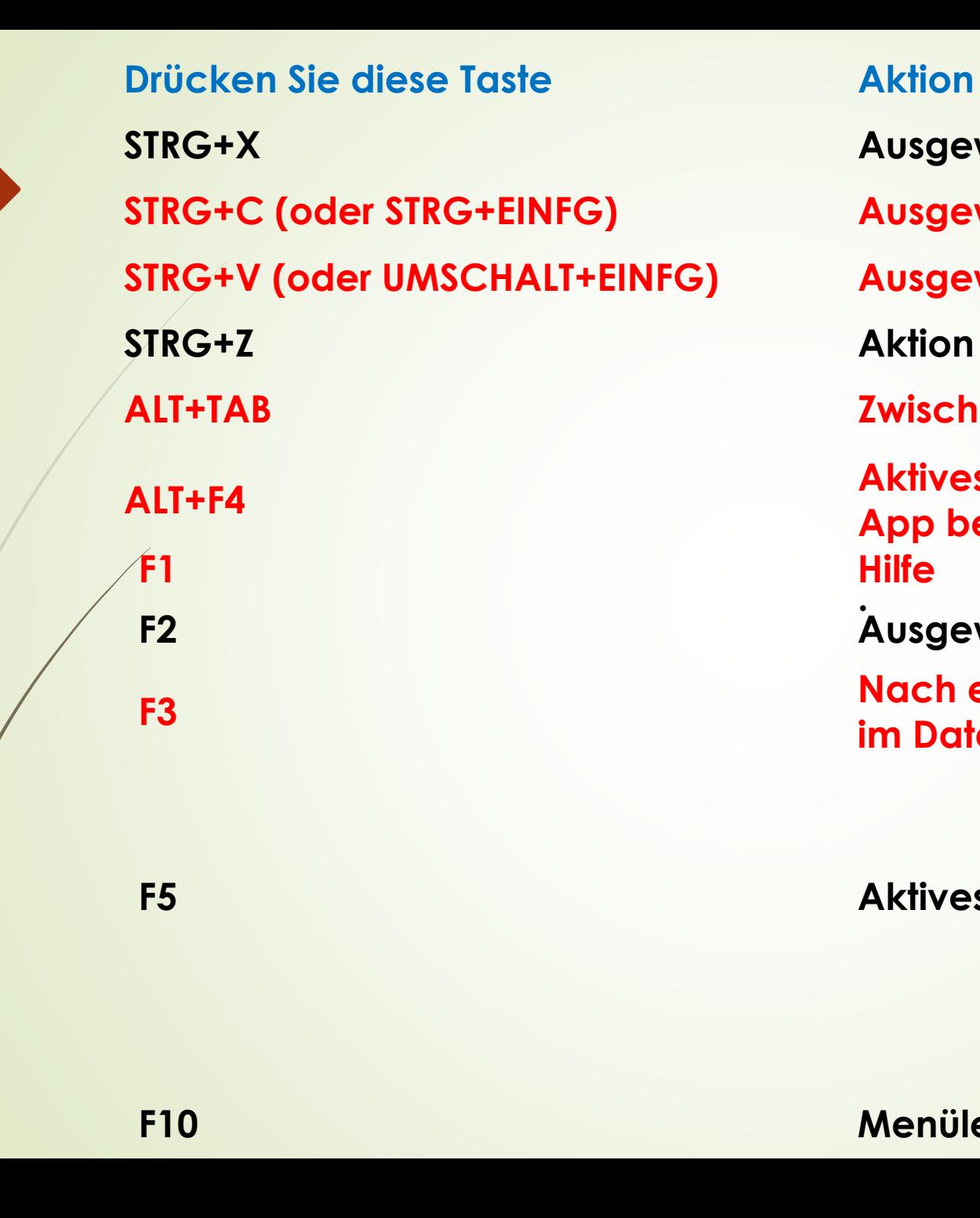

**STRG+X Ausgewähltes Element ausschneiden. ELEAUN** 

**STRG+C (oder STRG+EINFG) Ausgewähltes Element kopieren.**

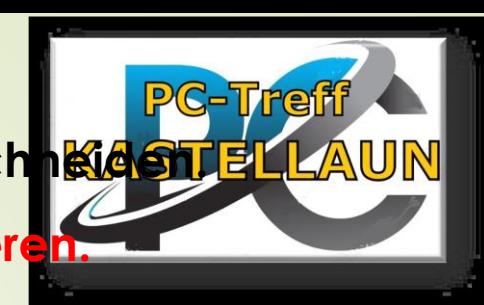

**STRG+V (oder UMSCHALT+EINFG) Ausgewähltes Element einfügen.**

**STRG+Z Aktion rückgängig machen.**

**ALT+TAB Zwischen geöffneten Apps wechseln.**

**ALT+F4 Aktives Element schließen oder aktive App beenden.** 

**. F2 Ausgewähltes Element umbenennen.**

**F3 Nach einer Datei oder einem Ordner im Datei-Explorer suchen.**

**F5 Aktives Fenster aktualisieren.**

**F10 Menüleiste in der App aktivieren.**

### **Sicherheit im Internet**

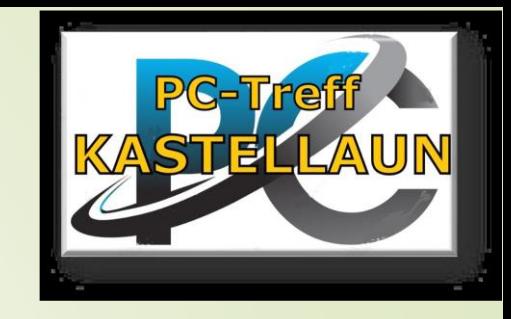

**Tipps für sicheres Surfen im Internet.** Wichtigste Betriebssystem-Einstellungen.

Antivirensoftware.

### **Software und Anwendungen**

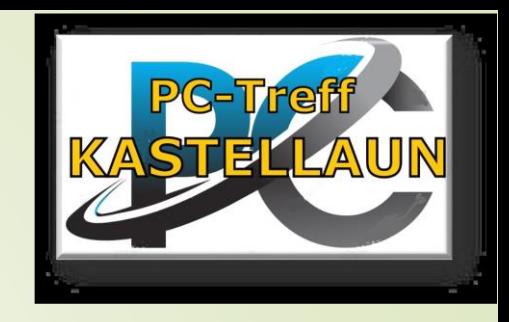

 $\blacksquare$  Installation und Deinstallation von Software.

Vorstellung von nützlichen Anwendungen und Programmen für den Alltag.

### Im Betriebssystem enthaltene Programme

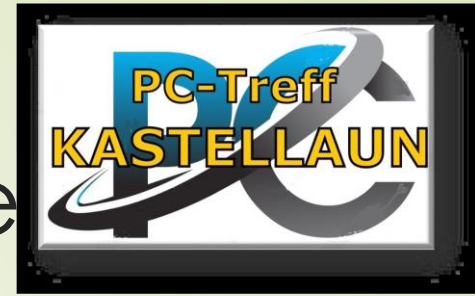

- Windows 10 enthält eine Vielzahl von vorinstallierten Anwendungen, die von Microsoft entwickelt wurden. Hier sind einige der grundlegenden Anwendungen, die normalerweise in Windows 10 enthalten sind:
- **Windows-Explorer:** Dies ist der Dateimanager von Windows, der es Benutzern ermöglicht, Dateien und Ordner zu organisieren.
- **Microsoft Edge:** Der standardmäßige Webbrowser von Microsoft.
- Mail *Jund Kalender: Eine Anwendung für das Verwalten von E-Mails und* Kalendereinträgen.
- **Fotos:** Eine Anwendung zum Anzeigen, Organisieren und Bearbeiten von idtos.
- **Groove-Musik:** Ein Musik-Player und -Manager.
- **Filme & TV:** Eine Anwendung zum Abspielen von Videos.

### Im Betriebssystem enthaltene Programme

### **Paint / Paint 3D**

- **Microsoft Store:** Hier können Benutzer zusätzliche Apps, Spiele und andere Inhalte herunterladen.
- **Karten:** Eine Kartenanwendung für Navigation und Standortinformationen.
- **Wetter:** Zeigt aktuelle Wetterinformationen an.
- **Nachrichten:** Eine App, die aktuelle Nachrichten anzeigt.
- **Sprachrekorder:** Ermöglicht das Aufnehmen von Audio.

 **Microsoft Office Apps (Word, Excel, PowerPoint, etc.) sind kostenpflichtig und teuer Alternative z.B. OpenOffice und andere.**

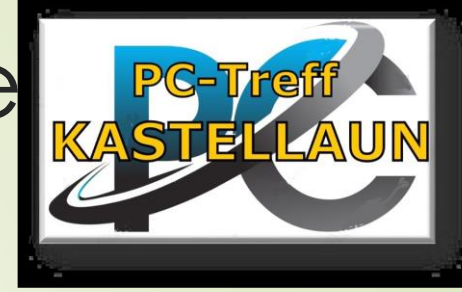

### **Datensicherung und Wiederherstellung**

### **Datei-Explorer verwenden:**

Öffnen Sie den Datei-Explorer.

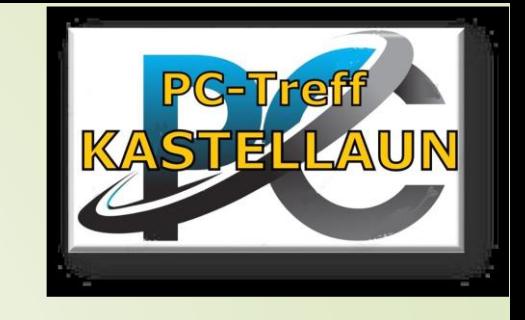

- Wählen Sie die Dateien oder Ordner aus, die Sie sichern möchten.
- Klicken Sie mit der rechten Maustaste und wählen Sie "Kopieren" oder "Ausschneiden".
- Navigieren Sie zu dem Zielort (z. B. externe Festplatte) und fügen Sie die Dateien ein.

### **Windows-Sicherung und Wiederherstellung:**

- ■Gehen Sie zu den "Einstellungen" und wählen Sie "Update und Sicherheit".
	- Klicken Sie auf "Sicherung" und dann auf "Sicherungskopie erstellen und wiederherstellen (Windows )".
- Folgen Sie den Anweisungen, um eine Sicherung zu erstellen.

#### **Windows-Sicherungstool:**

- Geben Sie "Backup" in das Startmenü ein und wählen Sie "Sicherung und Wiederherstellung".
- Wählen Sie "Sicherung einrichten" und folgen Sie den Anweisungen.

### Windows beenden

Befehl Energie sparen schaltet Windows in den Stromsparmodus, lässt aber alle Apps und Fenster geöffnet. Sie können nach dem erneuten Einschalten des Gerätes sofort weiterarbeiten.

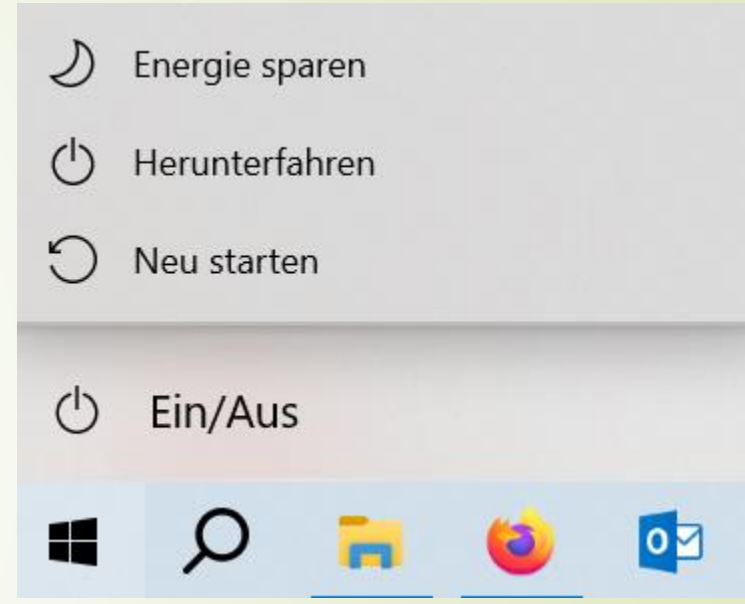

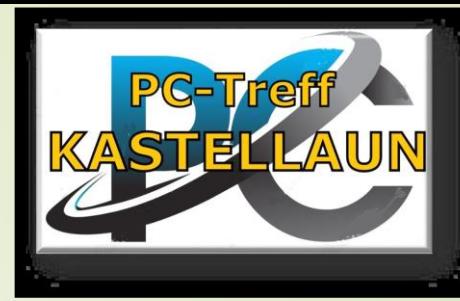

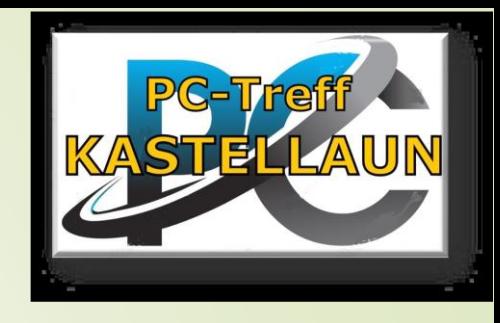

## Übung macht den Meister

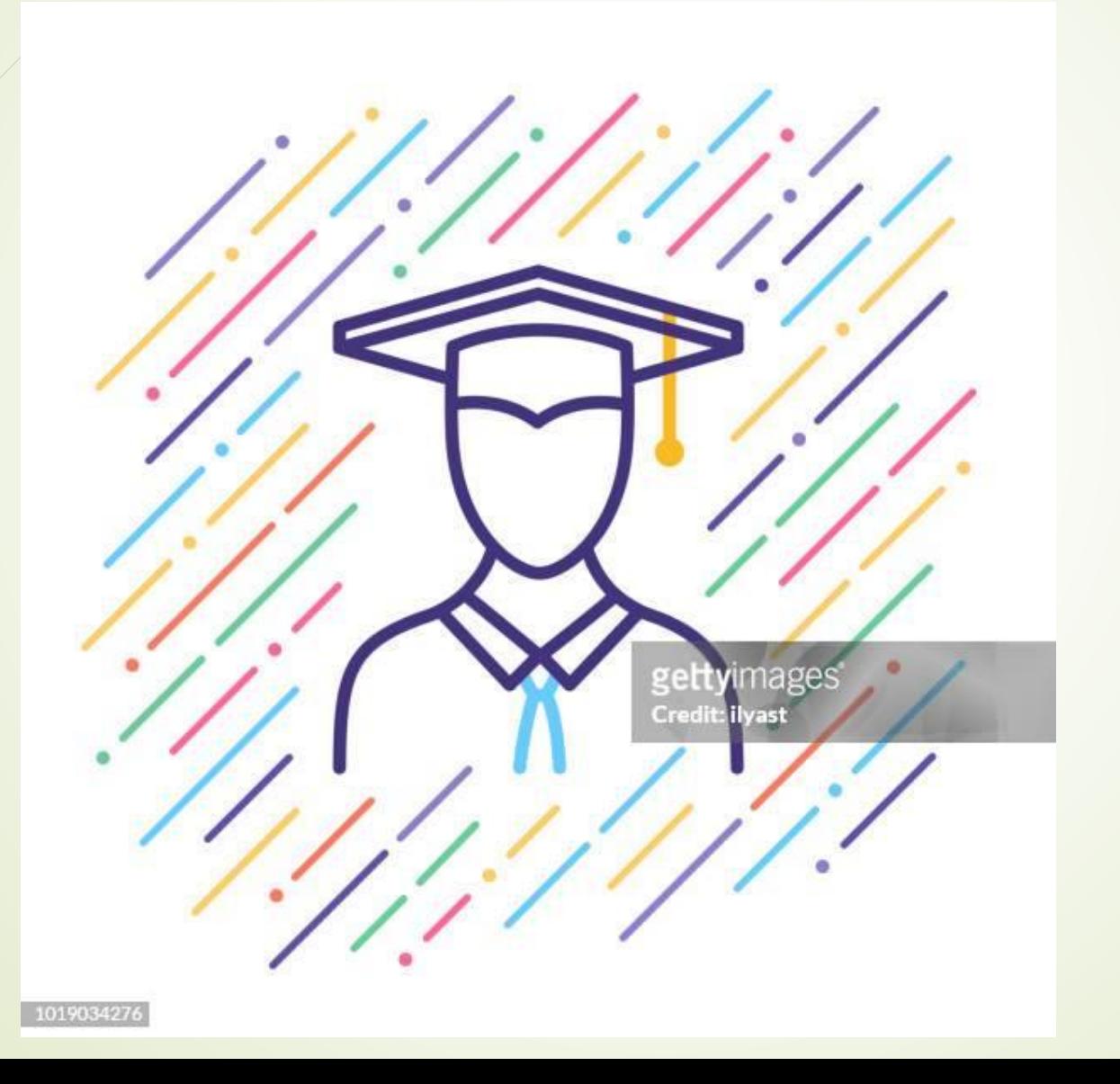

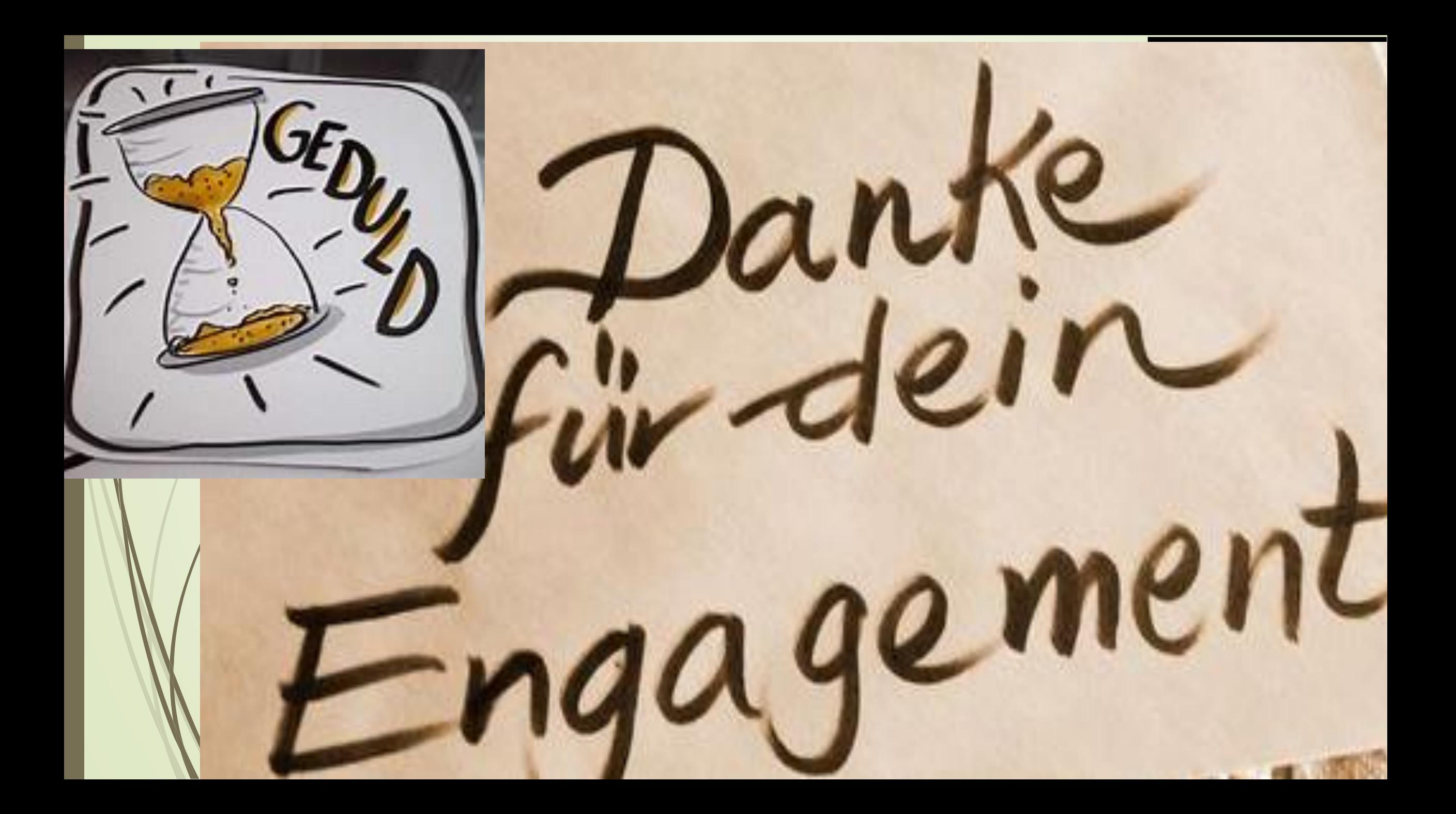